#### The Medical Desktop - Prescribing

# **Bp** Learning

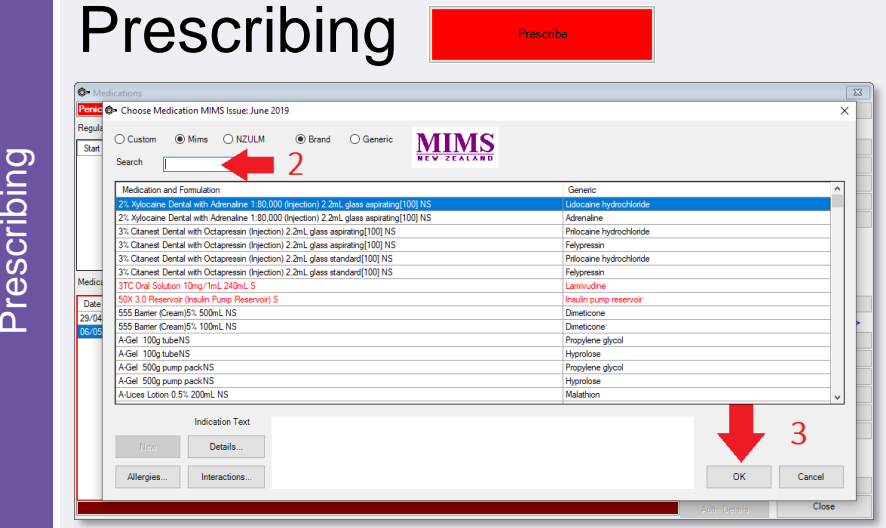

- **1. Click** Prescribe button.
- **2. Search** for the Medication and select from the list.
- **3. Click** OK.

The **Prescription Item Details**  screen is displayed.

**4. Change** Provider if recording medication prescribed elsewhere. Also select Given Else tick box.

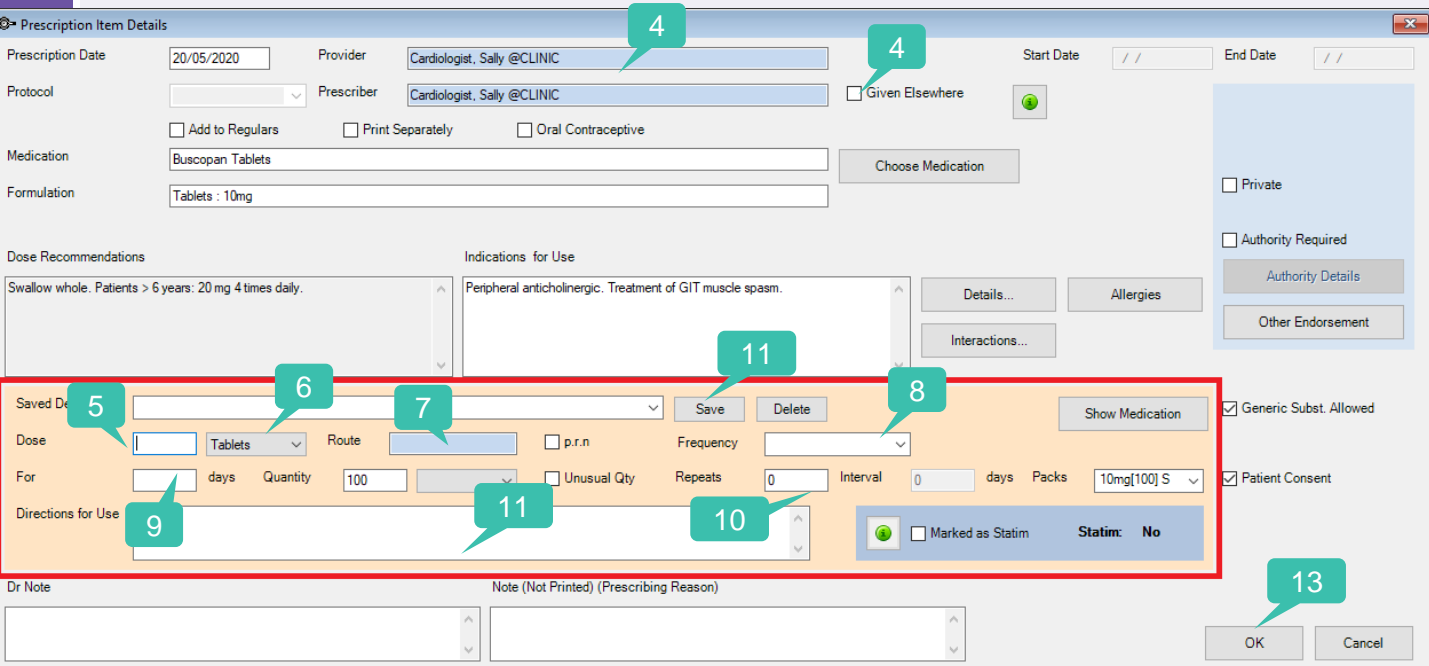

- **5. Enter** Dose.
- **6. Select** Form.
- **7. Select** Route.
- **8. Select** Frequency.
- **9. Enter For days and Quantity.**
- **10. Enter** Repeats.
- **11. Enter** Directions for Use.
- **12. Click** Save to add the dose to Saved Defaults for future prescriptions.
- **13. Click** OK.

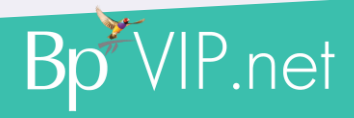

This document is classified as commercial-in-confidence. Unauthorised distribution of this information may constitute a breach of our Code of Conduct, and may infringe our intellectual property rights. This information is collected and managed in accordance with our Privacy Policy, available on our website at <https://bpsoftware.net/privacy-policy> Contact our Software Support Team on 1300 40 1111 (AU), or 0800 40 1111 (NZ) www.bpsoftware.net

#### The Medical Desktop - Prescribing

## **Bp\*Learning**

### Printing Prescriptions

The TOP **– Regular Medications:** Show patient's medications

The BOTTOM **– Medications History:** Shows the prescribing history of the medications.

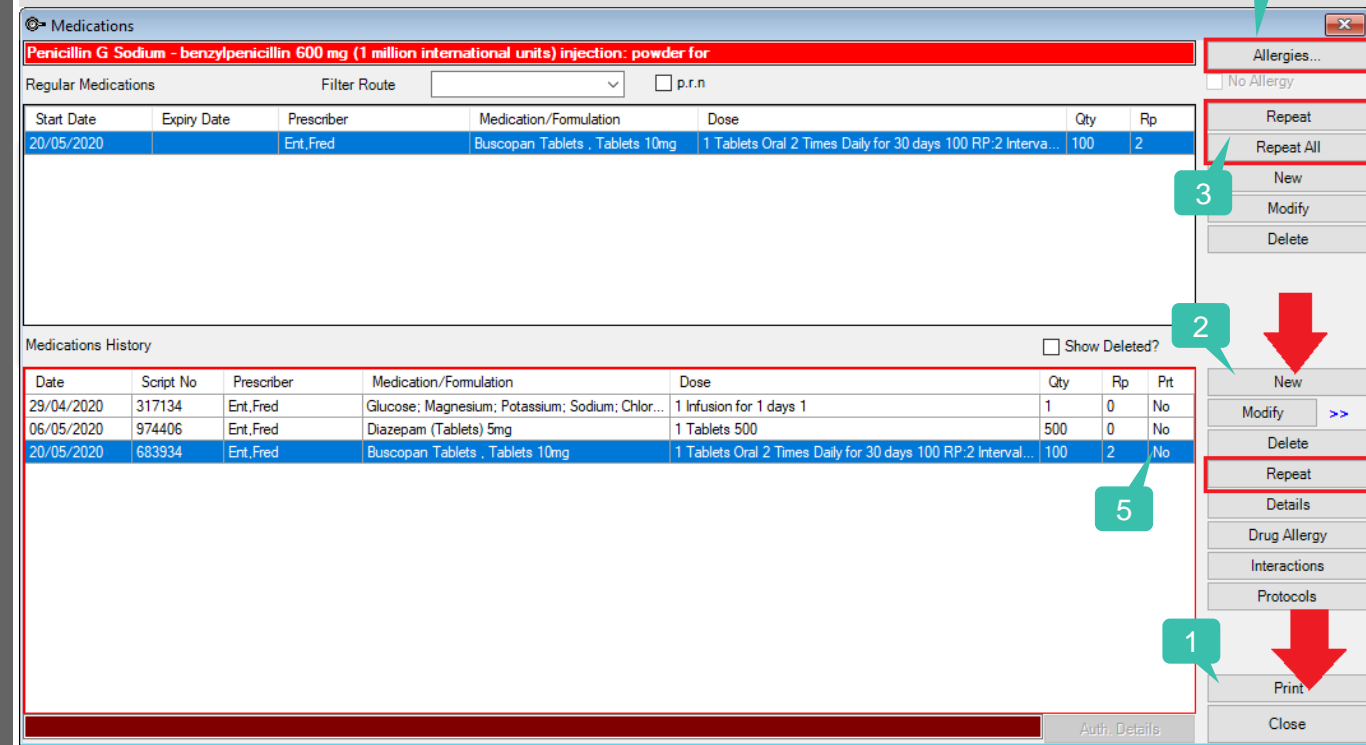

*To print a prescription…*

- **1. Click** the Print button.
- **2. When** creating a NEW prescription from the Medications screen, use the bottom New button**. Note:** The top NEW button is for adding on patients existing medications.
- **3. Use** the Repeat buttons to create a Repeat Prescription.
- **4. Allergies –** Selecting No Allergy will display in green).
- **5. When** you click Print, all items prescribed that day print on the one Rx form. The Prt column will display 'YES' to indicate the script has been printed.

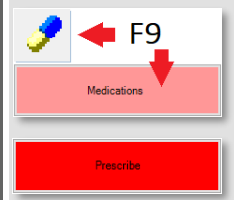

The Medications button on the Medical Desktop, F9 or the Medications button will display the Medications screen. To Prescribe a new medication, use the New button on the bottom half.

The Prescribe button on the Medical Desktop, will display your prescribing database first to enable selection of the medication.

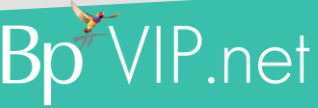

This document is classified as commercial-in-confidence. Unauthorised distribution of this information may constitute a breach of our Code of Conduct, and may infringe our intellectual property rights. This information is collected and managed in accordance with our Privacy Policy, available on our website at <https://bpsoftware.net/privacy-policy> Contact our Software Support Team on 1300 40 1111 (AU), or 0800 40 1111 (NZ) www.bpsoftware.net